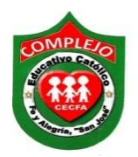

## **COMPLEJO EDUCATIVO CATÓLICO FE Y ALEGRÍA "SAN JOSÉ" MATERIA: INFORMÁTICA GUIA 1 DE LABORATORIO DE FORMULARIOS PARA ENCUESTAS EN LÍNEA.**

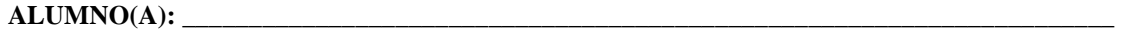

**2° AÑO BACHILLERATO: \_\_\_\_\_\_\_\_\_\_\_\_\_\_\_\_\_\_\_\_\_\_\_ SECCIÓN: \_\_\_\_\_** 

**Objetivos:** Que el estudiante cree, administre formularios tipo encuesta con diferentes tipos de respuesta en línea.

## **Creación de formularios para encuestas en línea.**

- **1.** Digitamos en el buscador de google, formulario en google, da clic al enlace formularios de google, de clic en la opción **ir a formularios de google.**
- **2.** Ahora debemos ingresar nuestra cuenta de correo de google.
- **3.** Demos clic al círculo rojo, para agregar un nuevo formulario.
- **4.** Nos aparecerá la siguiente ventana tal y como se muestra a continuación en la siguiente figura, debemos estar posicionados en preguntas.

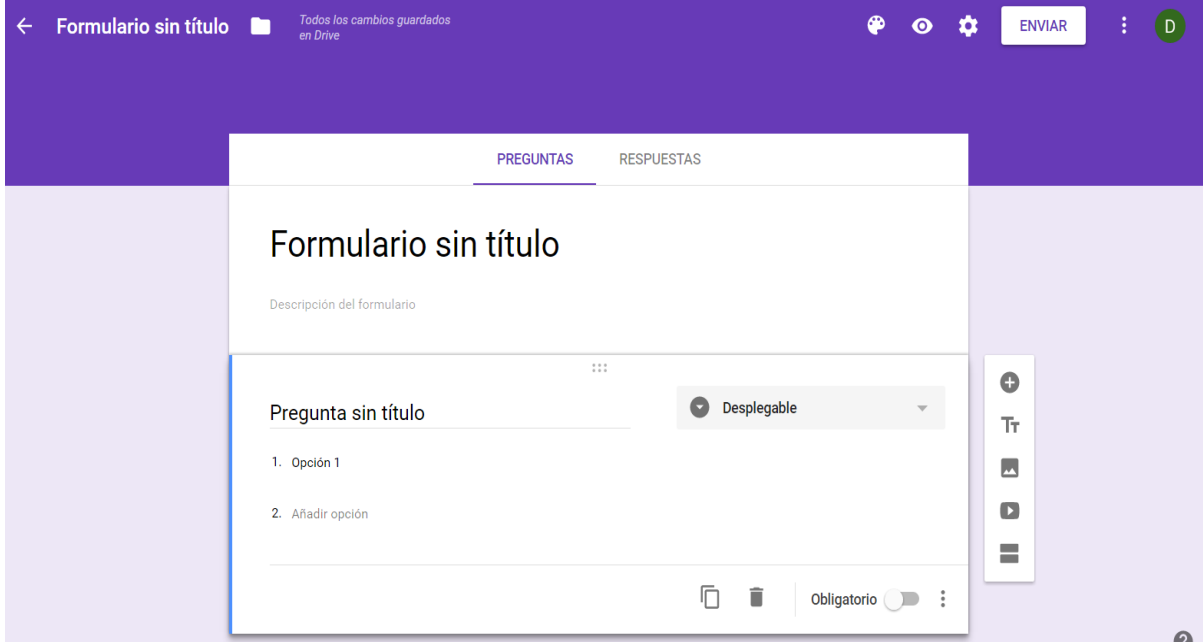

- **5.** En la figura anterior se observan las partes de un formulario las cuales describiremos a continuación.
	- a) **Formulario sin título:** es donde se digita el tema de la encuesta.
	- b) **Descripción del formulario:** donde se explica o da indicaciones de la encuesta.
	- c) **Pregunta sin título:** donde se redactan las preguntas de la encuesta.
	- d) **Desplegable**: es donde se editan y elijen como queremos configurar las respuestas de nuestra encuesta tal y como se muestran a continuación, en la siguiente figura.

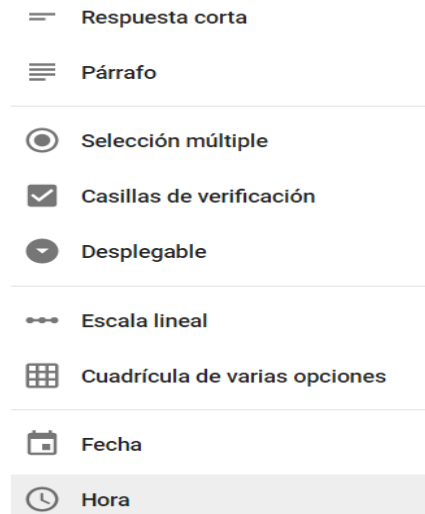

- **6. El botón +:** Es para añadir una pregunta.
- **7. El botón TT:** Sirve para añadir título y descripción.
- **8. El botón :** Sirve para añadir una imagen.
- **9. El botón** : Sirve para añadir un video.
- **10. El botón** : Sirve para añadir una sección.
- **11. El botón paleta de colores : Es para cambiar color, añadir un tema o una imagen a** nuestro formulario.
- **12. El botón vista previa** : Para la vista previa del formulario.
- **13. El botón enviar**: Es para enviar la encuesta por correo u obtener el enlace de la encuesta para compartirla o enviarla a redes sociales.
- **14. El botón duplicar :** Duplica la pregunta.

**15. El botón eliminar :** elimina la pregunta.

Obligatorio

**16.** Opción obligatorio : Es para que no dejen pregunta sin

responder. **17. El enlace respuestas:** Es para ver las respuestas de la encuesta, se generan gráficos donde

utilizaste respuestas múltiples y desplegables y el botón verde es para ver las respuestas en una hoja de cálculo.

**18.** A continuación creara el siguiente formulario que se encuentra en el siguiente enlace [https://docs.google.com/forms/d/e/1FAIpQLSed2swtjjeza-RnhuzakDwOPoP-GZyy-](https://docs.google.com/forms/d/e/1FAIpQLSed2swtjjeza-RnhuzakDwOPoP-GZyy-B78asMaFpJi9Fez-A/viewform) [B78asMaFpJi9Fez-A/viewform](https://docs.google.com/forms/d/e/1FAIpQLSed2swtjjeza-RnhuzakDwOPoP-GZyy-B78asMaFpJi9Fez-A/viewform) llevará tres secciones y utilizara tres tipos de respuestas párrafo, selección múltiple y desplegable y activar a cada pregunta la opción obligatorio.

19. Deberá de cambiar la apariencia del formulario con el botón paleta de colores **20.** No hay necesidad de guardar el formulario el solo se guarda.

Ejercicio: Realiza una encuesta acerca de un censo socioeconómico para estudiantes deberá contestar 10 preguntas, utilizando respuestas tipo párrafo, casilla de verificación, selección múltiple y desplegable, divídelas en tres secciones por áreas (padres, hijos), a continuación se muestra un ejemplo de preguntas modelo para la encuesta.

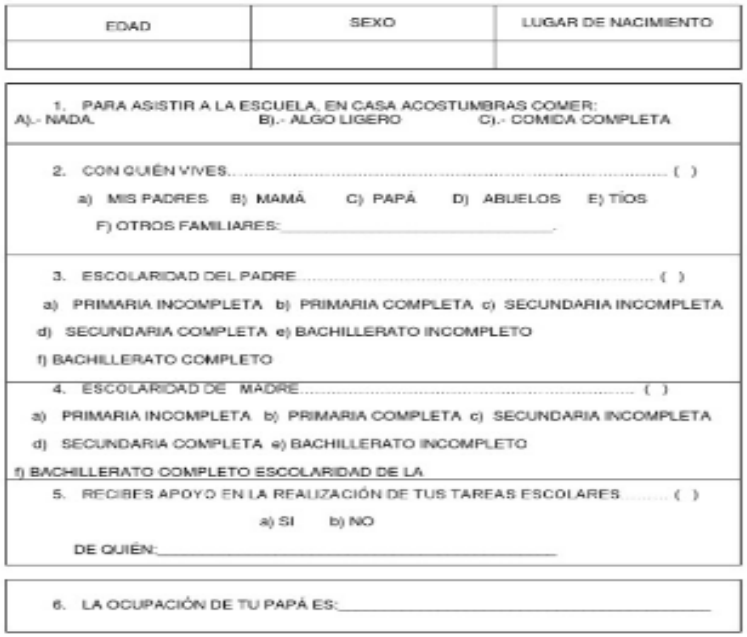

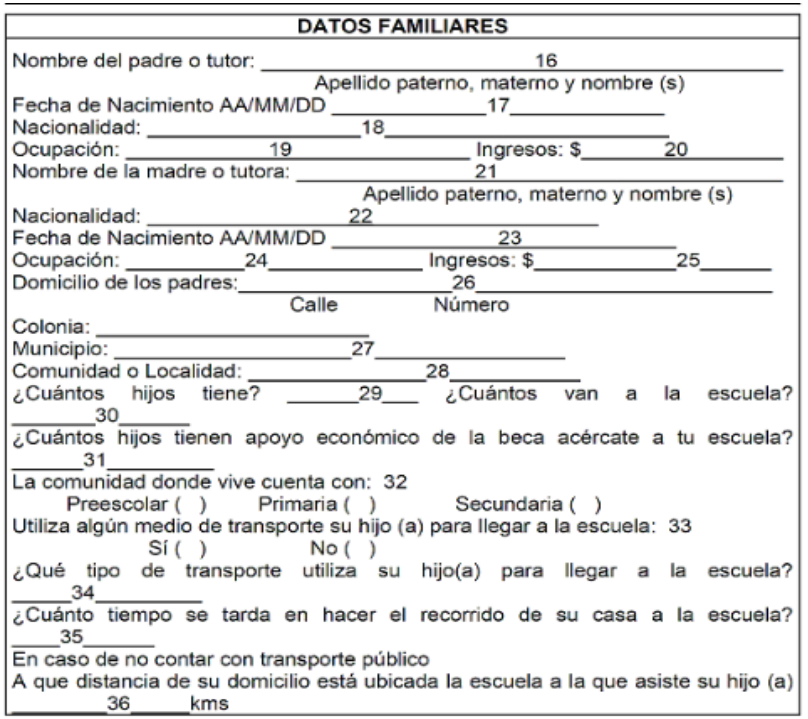

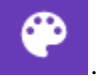

## **Lista de cotejo para evaluación de Guía 1 Formularios para encuestas en línea.**

**Nombre: \_\_\_\_\_\_\_\_\_\_\_\_\_\_\_\_\_\_\_\_\_\_\_\_\_\_\_\_\_\_\_\_\_\_\_\_\_\_\_\_ Fecha: \_\_\_\_\_\_\_\_\_\_\_\_\_\_**

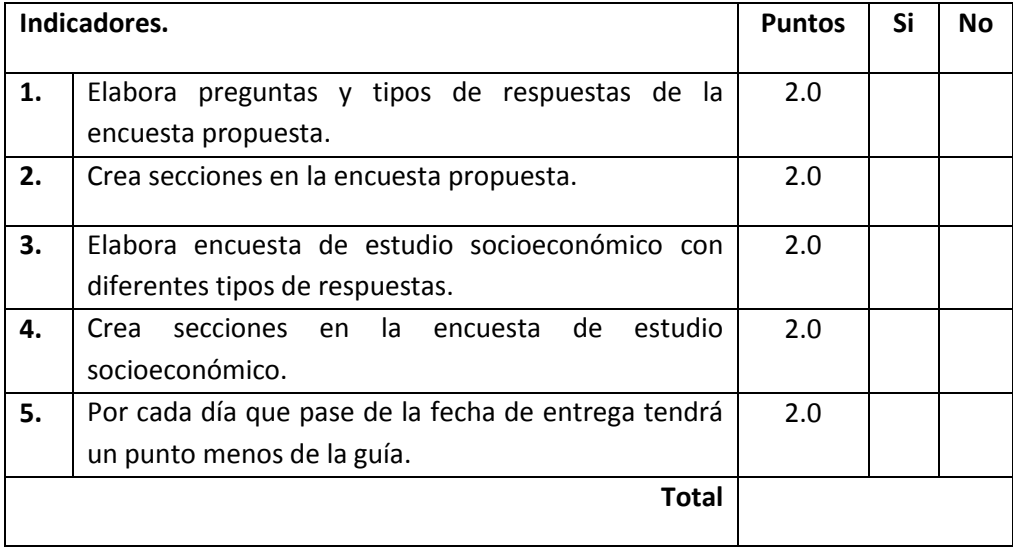